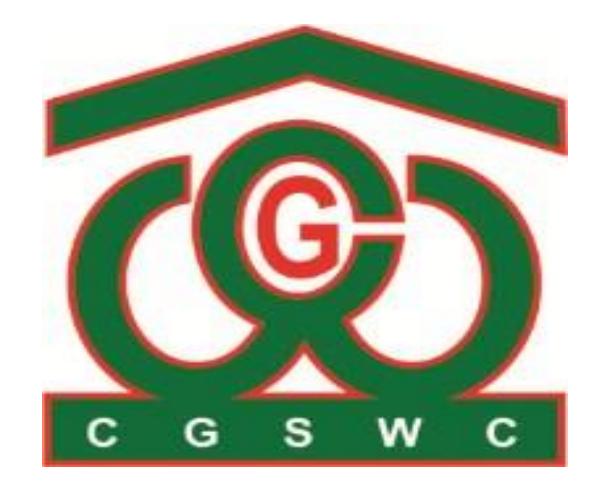

# **छत्तीसगढ़ राज्य भण्डार गृह निगम**

 **(हे ड ऑ निस, नि ले ज झााँ झ, से क्ट र - 24, अट लि ग र , रा य पु र ( छ त्ती स गढ़ ))**

# **User Manual**

#### **Storage Charges Billing Module**

**Version 1.0.1**

User Manual Page 2

### **इस दस्तािेज़ का उद्देश्य**

- 1. सिस्टम और उपयोगकर्ताओं के बीच इंटरफेस प्रदान करना |
- 2. सॉफ्टवेयर के बारे में जानकारी प्रदान करने के लिए |
- 3. भंडारण शुल्क माडुल सॉफ्टवेयर से संबंधित कार्य निर्देश प्रदान करने के लिए |

#### **Storage Charges BILLING Module**

Storage Charges Module Software में जितने भी Storage होते हैं उसकी बिलिंग करते हैं। जिसमे Reservation, Over and Above और Actual, सभी चीज़ो की बिलिंग इस मॉड्यूल के माध्यम से की जाती है ।

माडयूल सॉफ्टवेयर उपयोग करने का प्रक्रिया User Id and Password से लॉगिन करें।

User Name : \*\*\*\*\* Password : \*\*\*\*\*

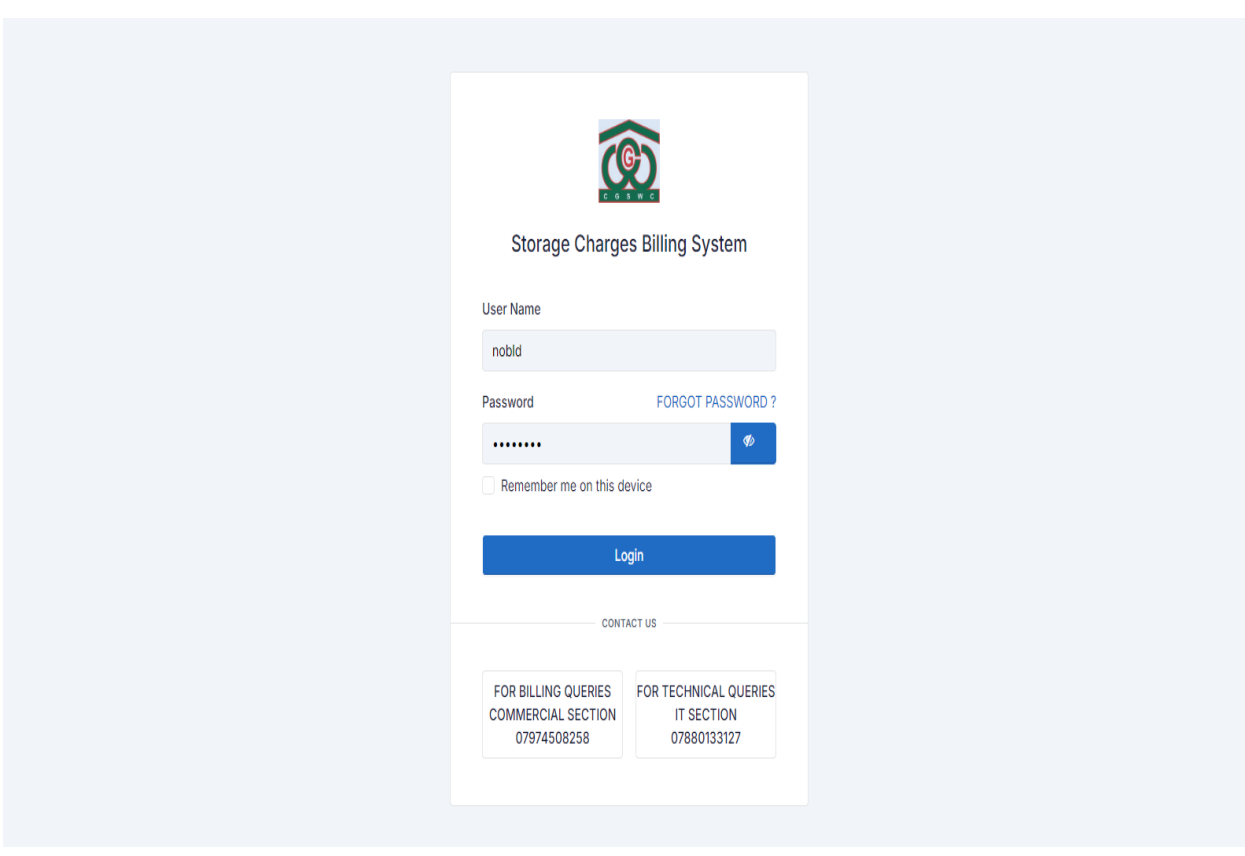

#### **For Branch Login :-**

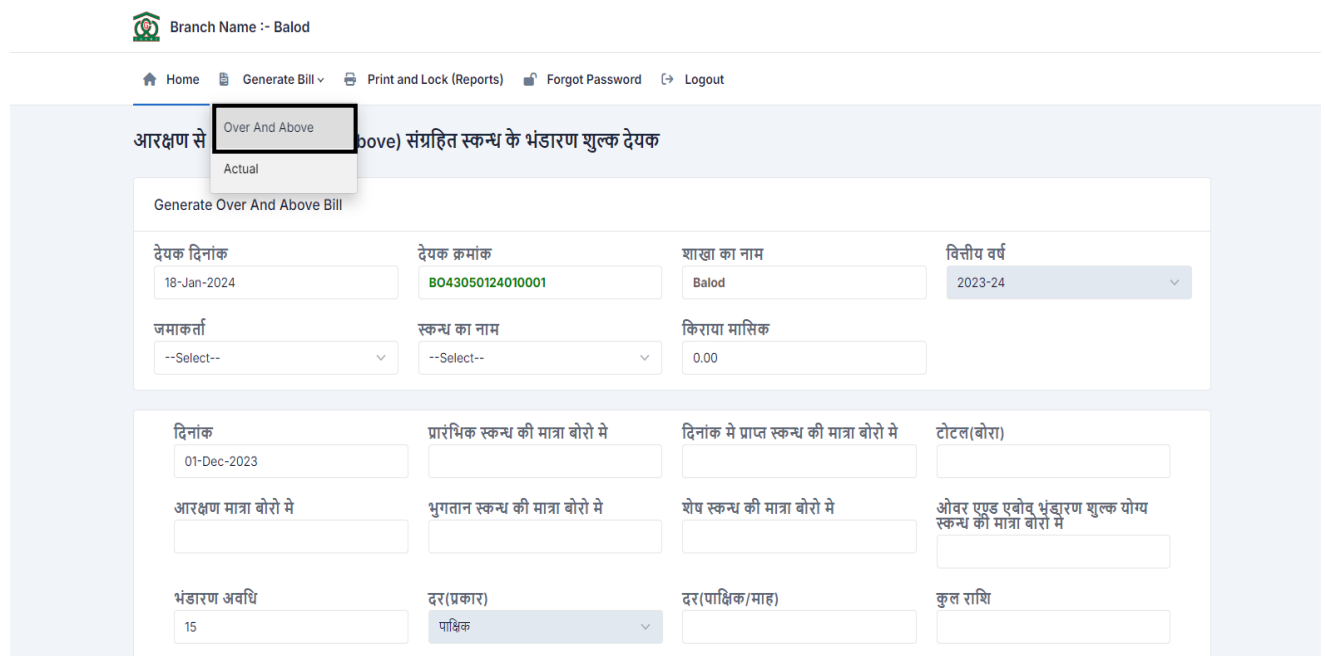

**Over and Above Bill** बनतनेके सिए **generate Bill** पर click करे।

सारी fields को fill करने के पश्चात save बटन पर क्लिक करे।

#### Same इिी र्रह िे**Actual Bill** कत प्रयोग करे।

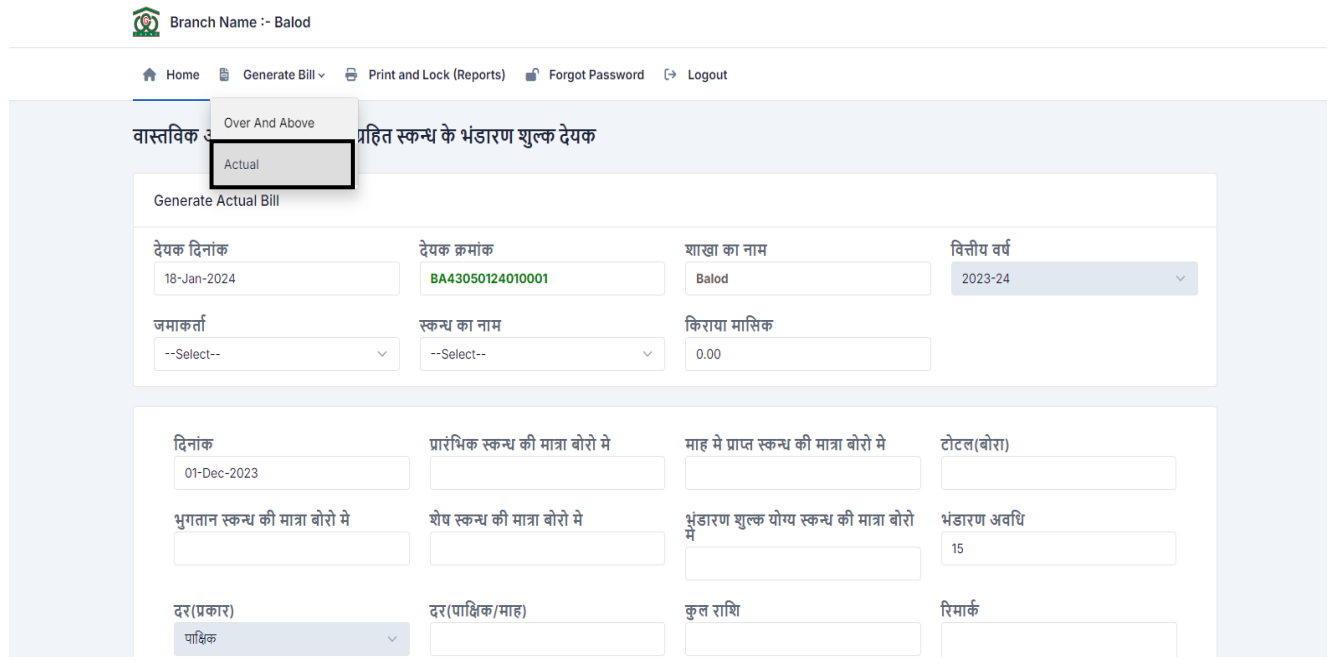

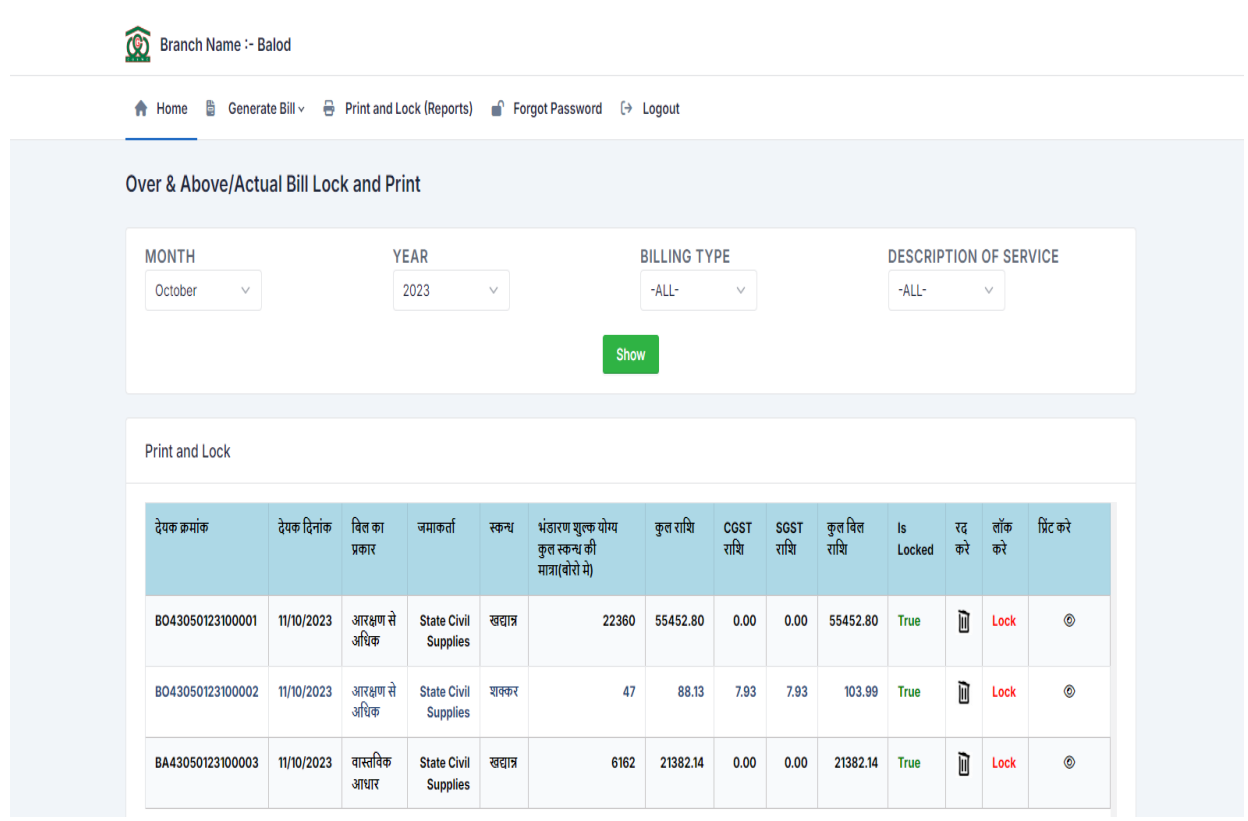

#### Lock करनेके सिए **Print and Lock (Reports)** वतिेऑप्शन पर क्लिक करे।

#### Month and year का selection करके show बटन पर क्लिक करे।

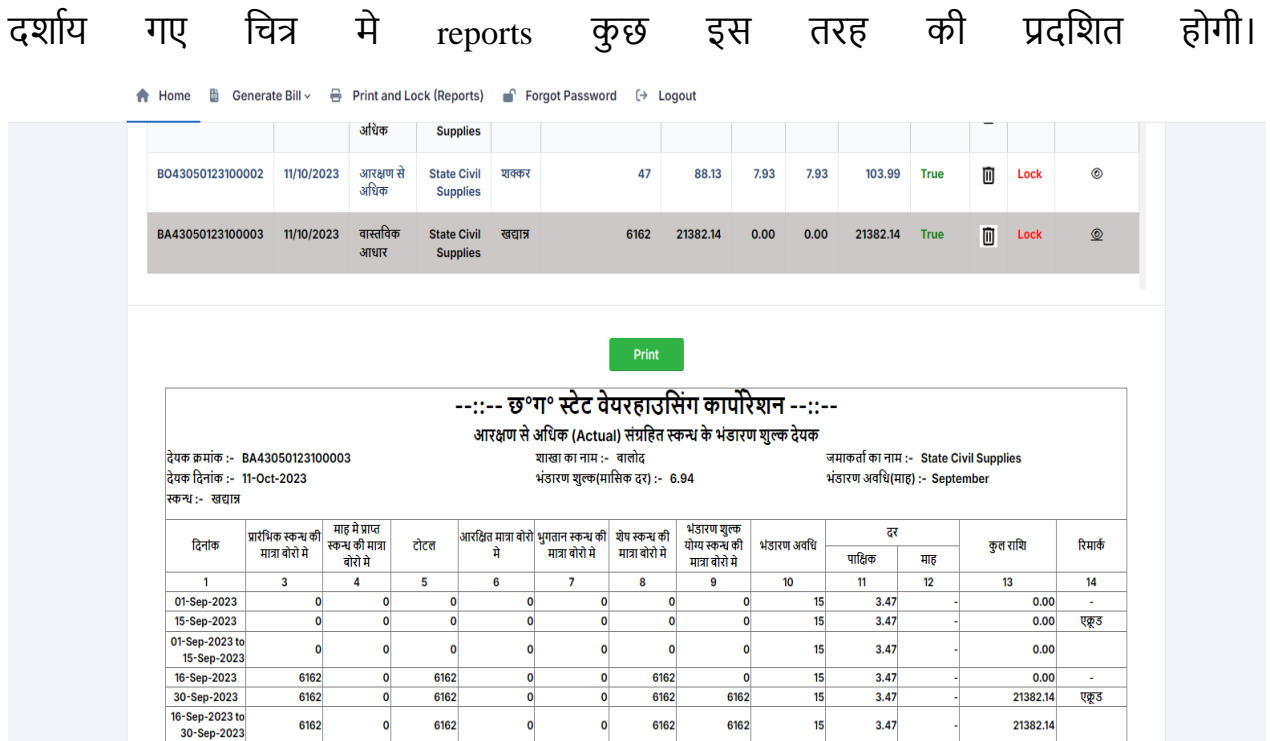

#### **For Nodal Login :-**

नोडल अधिकारी द्वारा प्राप्त की गयी User id and Password के माध्यम से लॉगिन करे। अगर नोडि को **Reservation** कत सबि बनतनत हैर्ो **Reservation** वतिेoption कत चयन करे। इिी मे2 Option है, **With GST and Without GST** ऑप्शन कत चयन कर आप सबि बनत सकते है । जो कि नीचे दिये गए चित्र मे दर्शाया गया है।

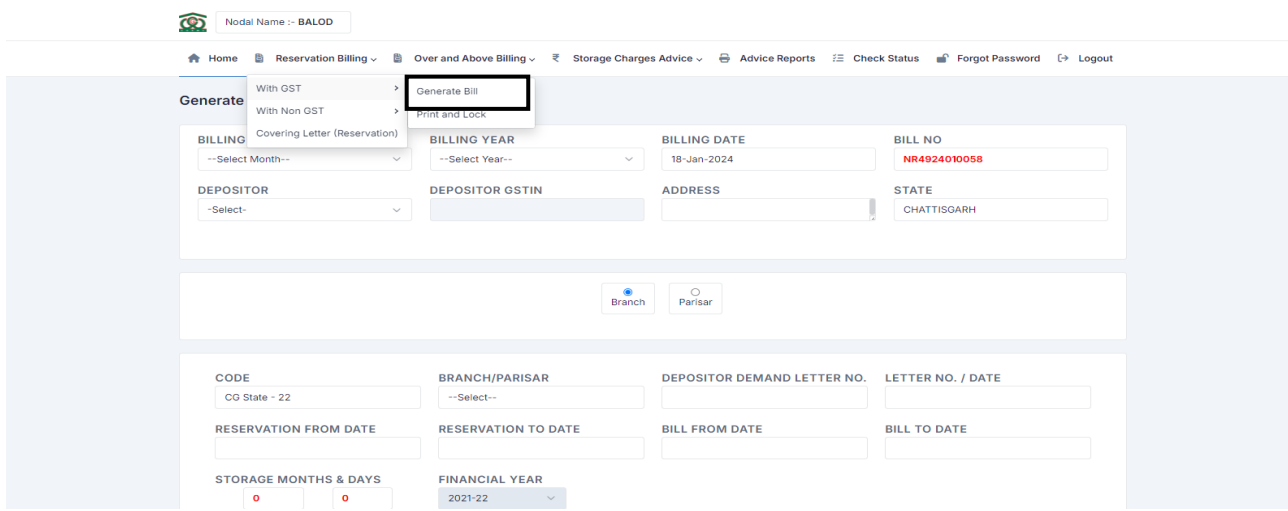

और print and lock ऑप्शन में जा कर lock कर के सुरक्षित करे। और यही से reports प्रदर्शित होंगी।

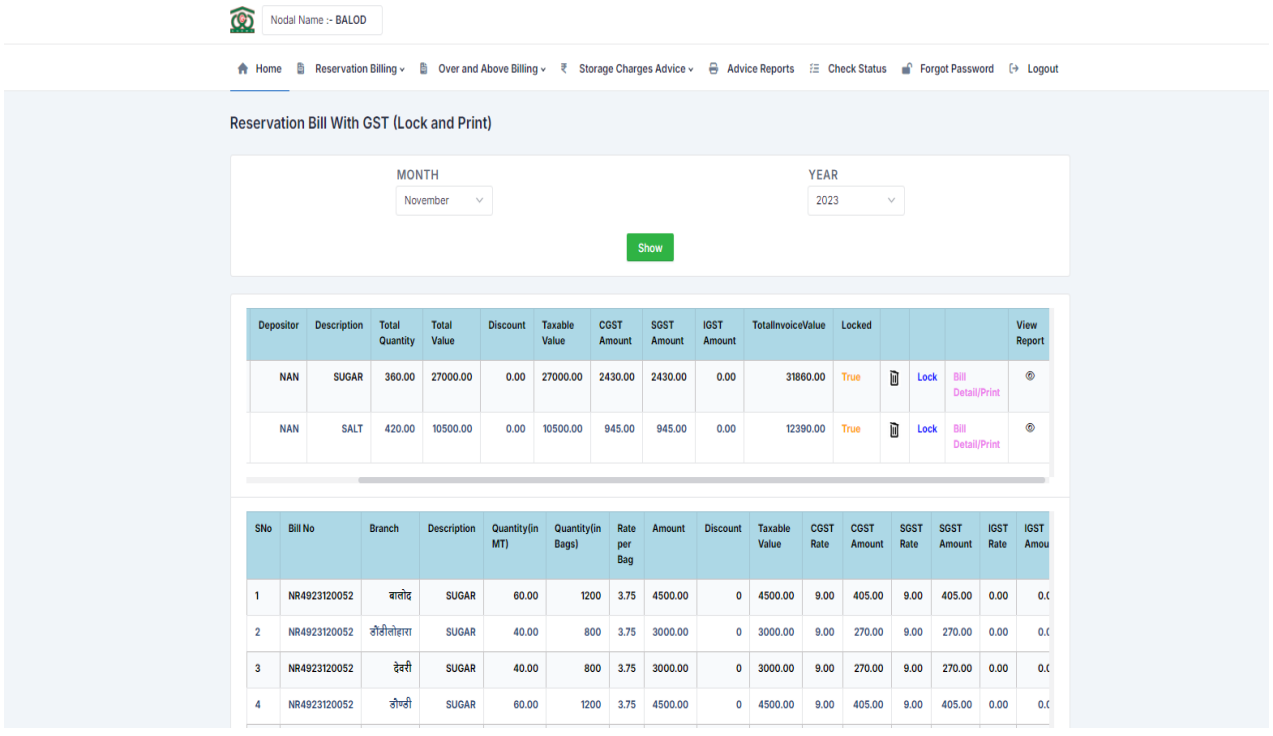

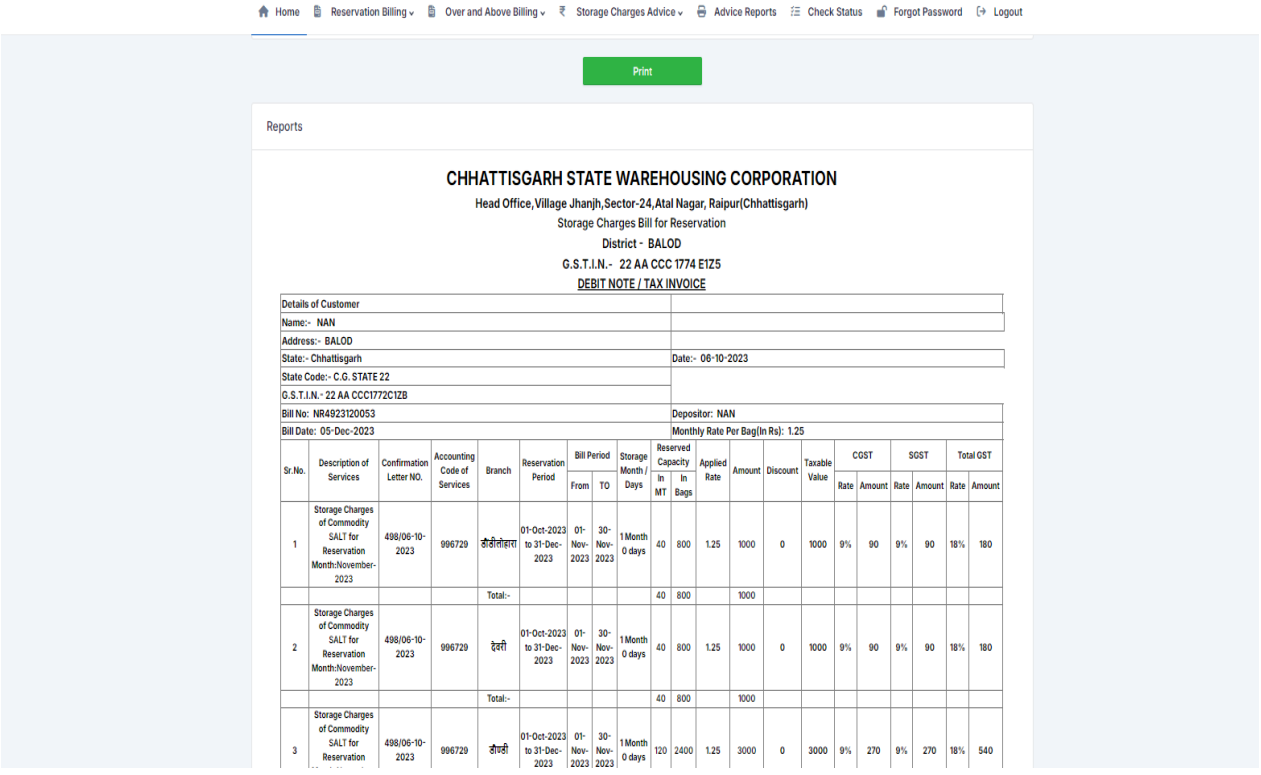

और कवररंग िेटर प्रतप्त करनेके सिए **Covering Letter** वतिेऑप्शन कत चयन करे। जो सक नीचे गए चित्र मे दर्शाया गया है।

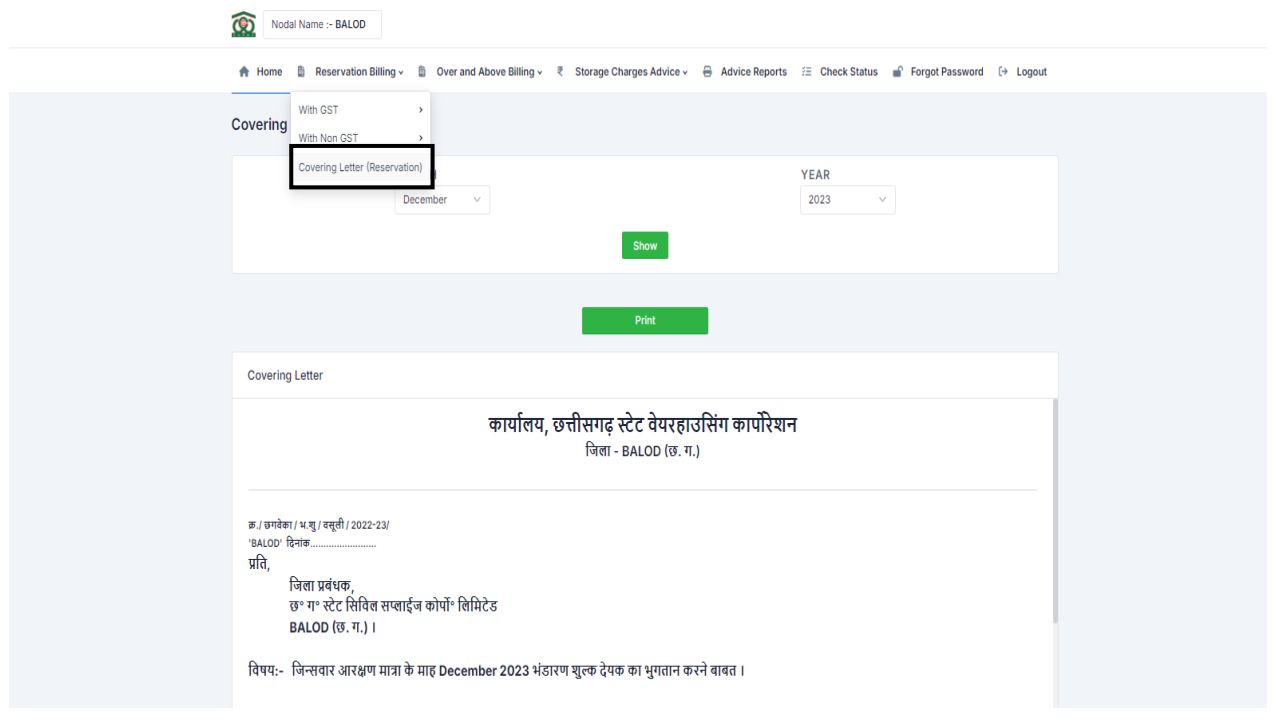

**Over and Above and Actual bill** जो की branch level से प्राप्त होंगी, लॉक करे के पश्चात उसे **generate bill** वतिेऑप्शन मेजत कर वर्ाऔर मतह कत चयन कर आगेबढ़े। **Details** ऑप्शन मे क्लिक कर के जानकारी देखे उसके बाद ही सुरक्षित करे।

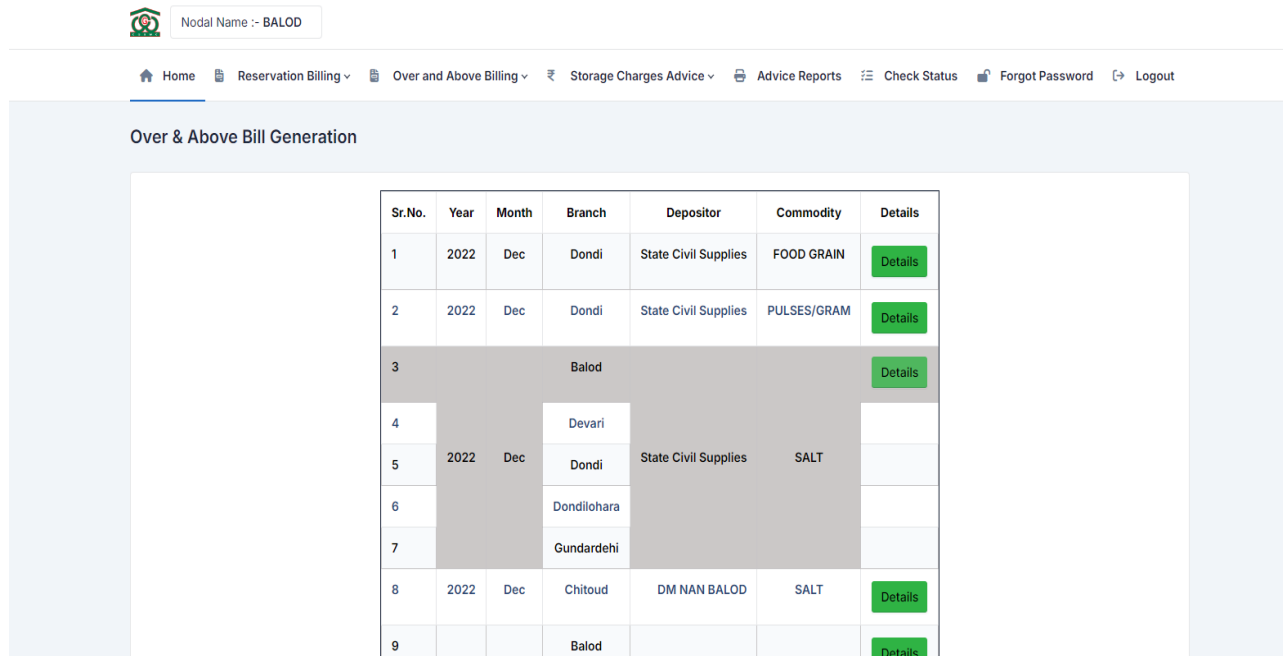

कुछ इस तरह से show होंगी डिटेल्स उसके बाद सेव ऑप्शन पर क्लिक करे ।

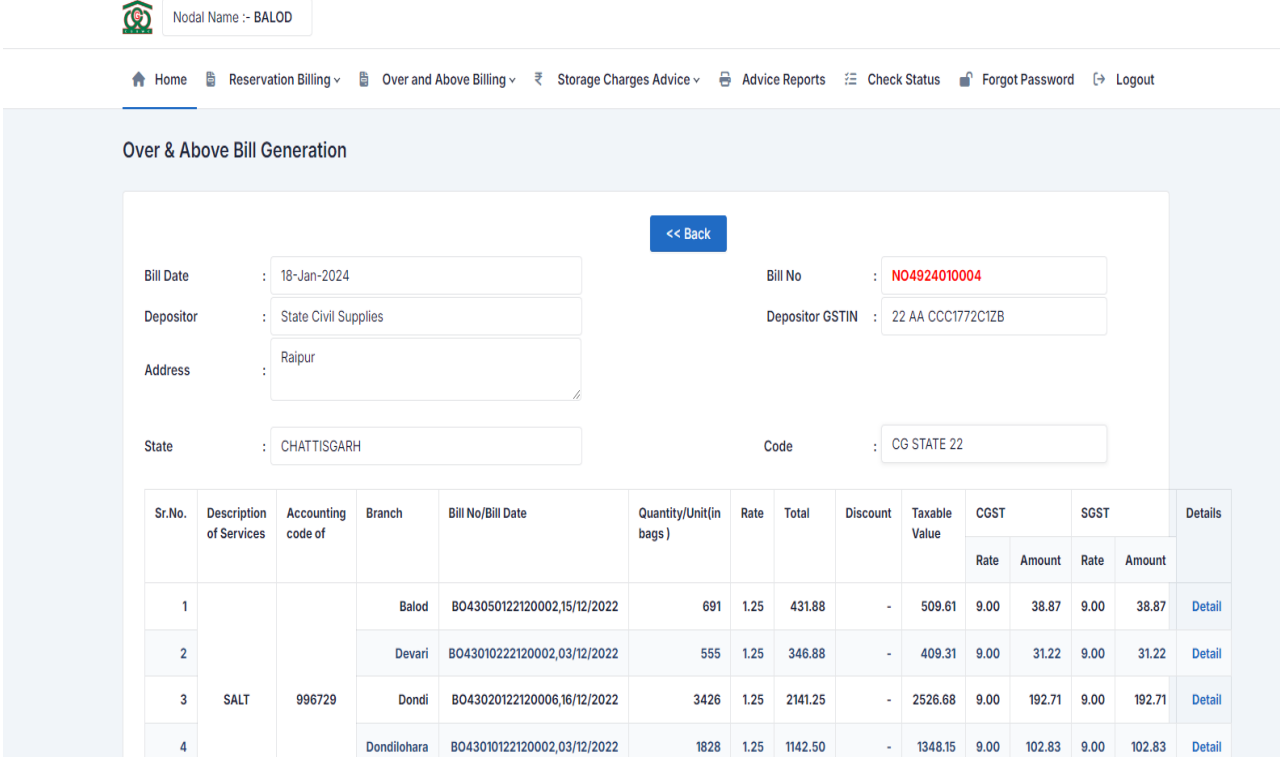

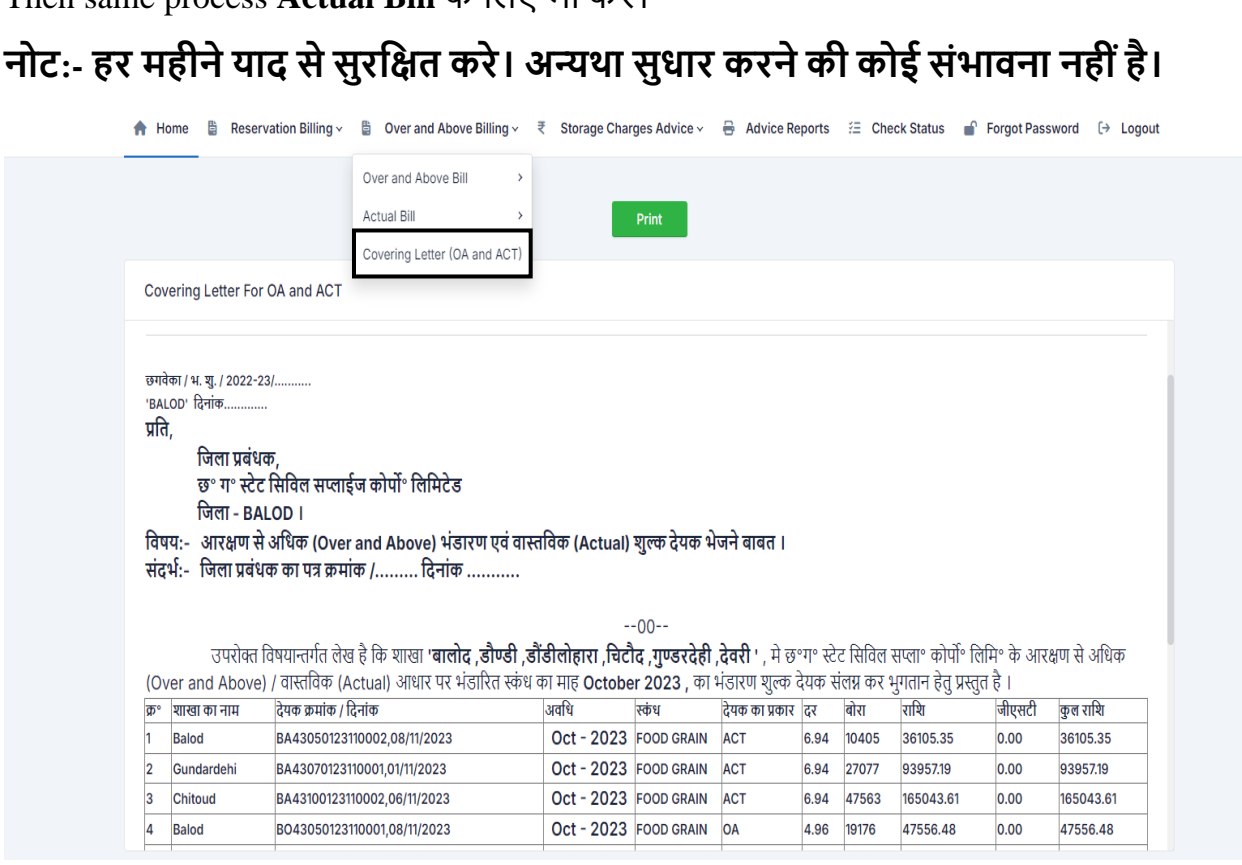

**Covering Letter for Over and Above / Actual** के सिए सचत्र मेदशताय गए ऑप्शन कत चयन करे।

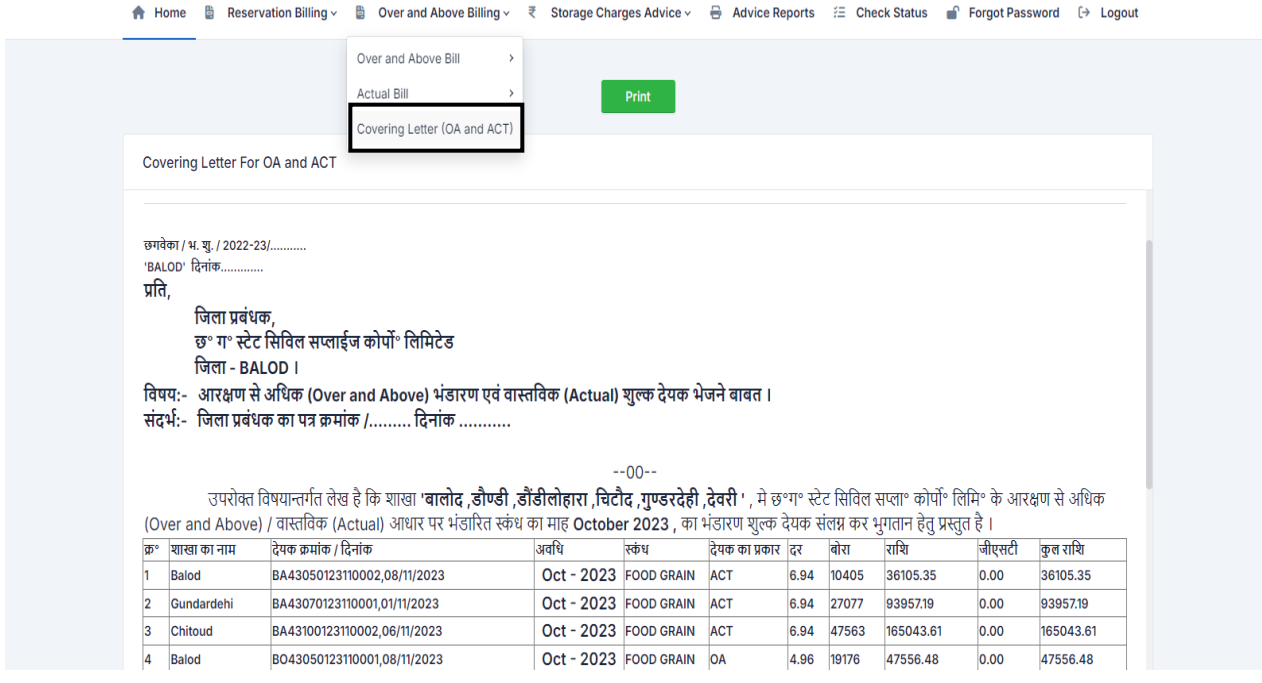

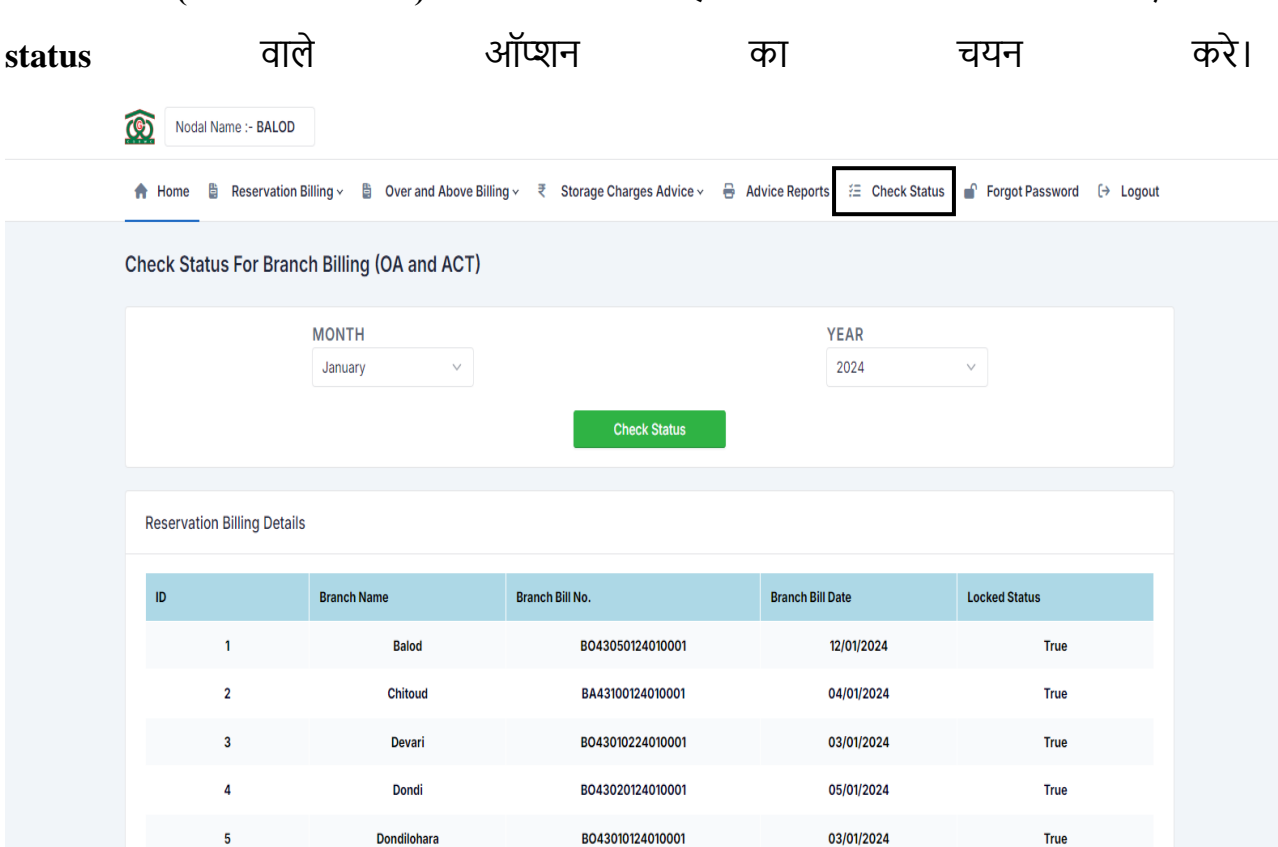

सकि ब्तंच ने**(OA and Actual)** कत सबि बनत सियत हैउिकत **status** प्रतप्त करनेके सिए **check**

**Storage Charges Billing** की **advice (Payment Details)** सिि करनेके सिए **Storage Charges Advice** वतिेऑप्शन कत चयन कर आगेबढ़े।

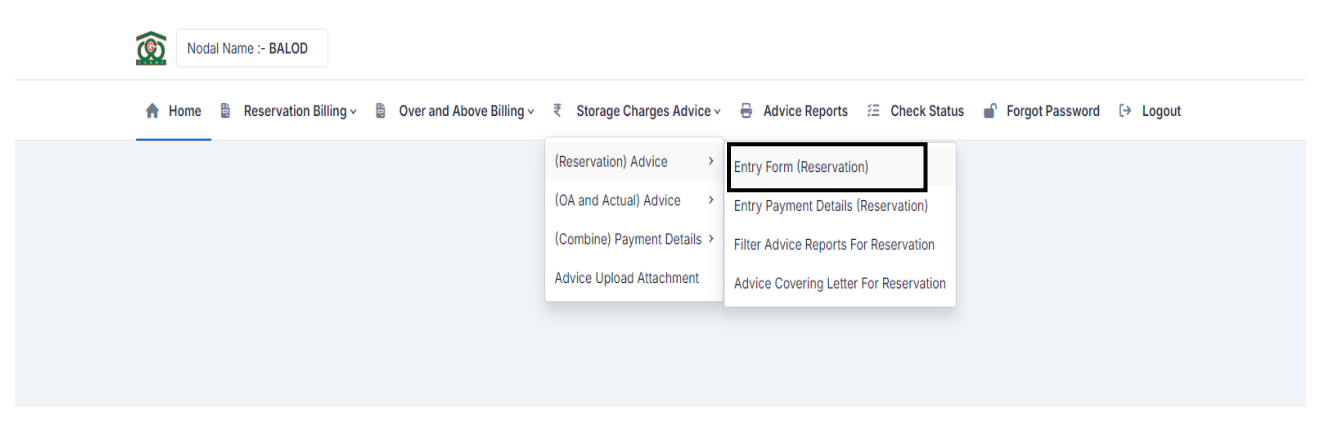

**Entry Form (Reservation)** ऑप्शन शो हो रहत हैउि पर क्लिक करके आगेबढ़ें।

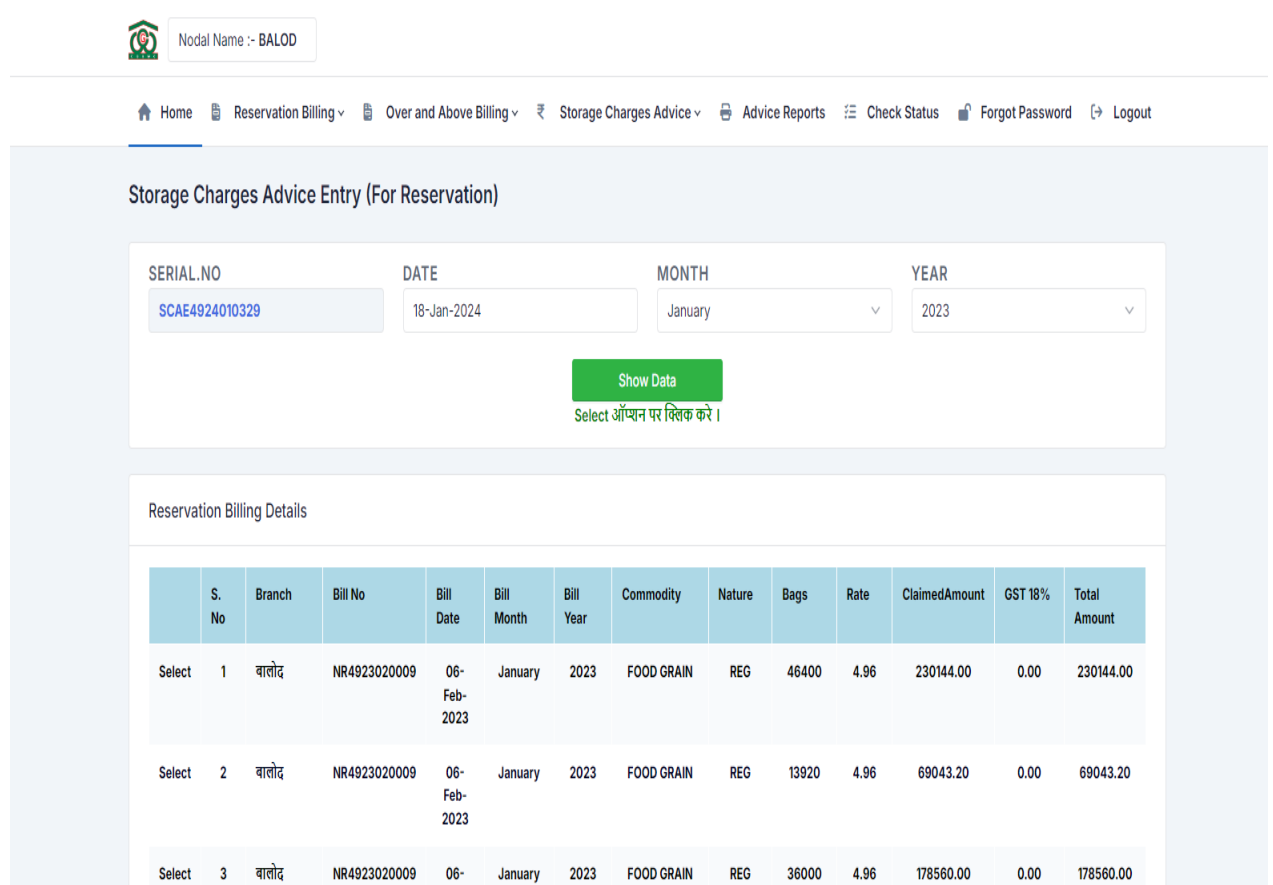

सफर सजि भी महीनेके सबसिंग की **Advice** िनाना हैउि मतह और वर्ाकत चयन करेंसफर **Show Data button** पर क्लिक करेंऔर आगेबढ़ें। सफर आवश्यक िील्ड को भरनेके सिए **Select** बटन पर क्लिक करके आगेबढ़ें।

यहाँ पे विवरण आपको अलग से भरना है और समान प्रक्रिया के बारे में बताएं जितने बिलिंग्स की

**Advice** सववरण आ गयत हैउन िभी की प्रसवसि करें

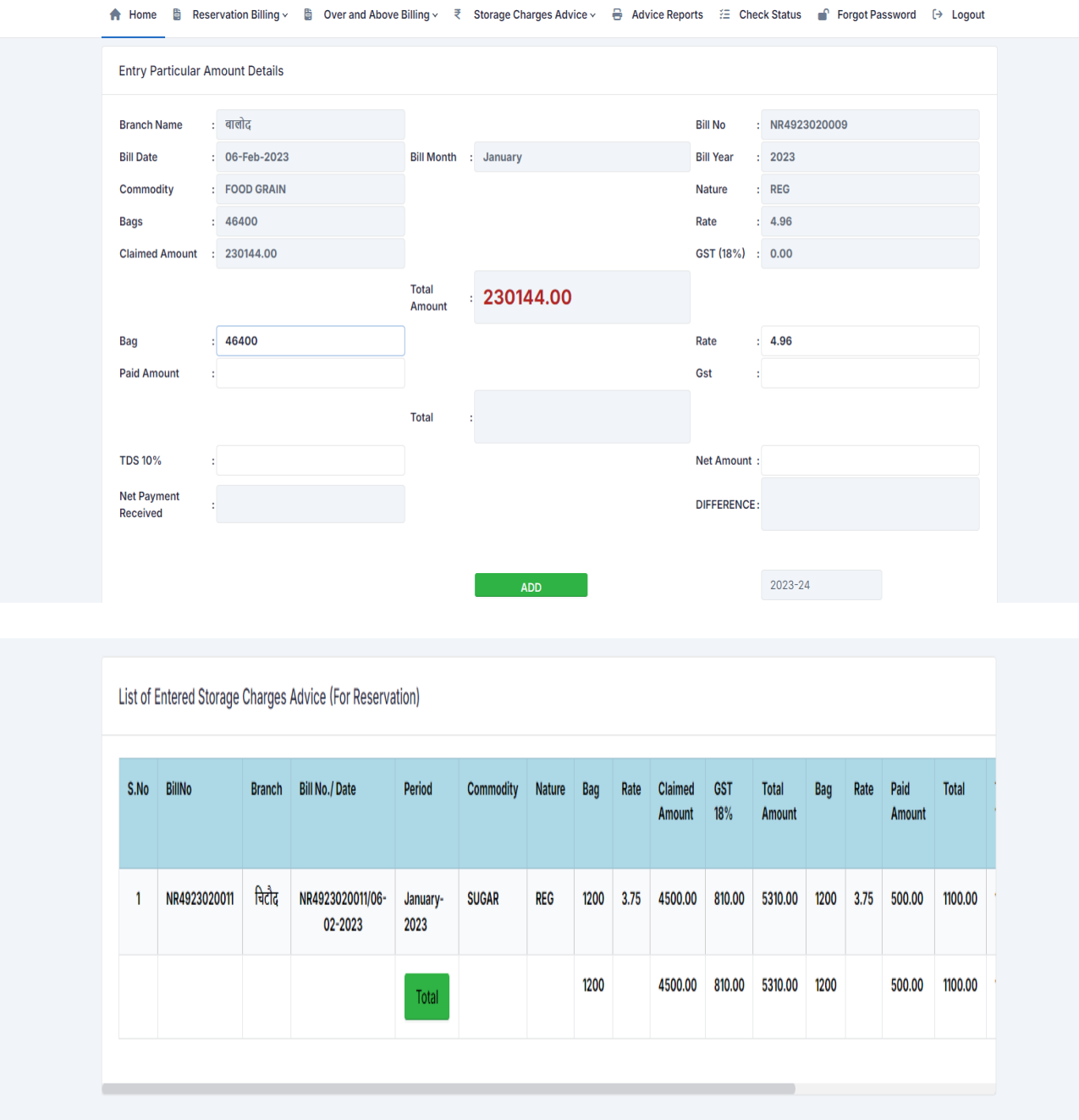

Save होनेके बतद आपकी भतरी हुई **Details** सदखेगी और **right Scroll** कत इस्तेमति करेंऔर आप सारी चीजें देख सकते हैं।

अगर आपसे कुछ गलत हो गया है तो आप अपने अपनी तरफ से डिलीट कर सकते हैं जो आपको **Delete Button** इि ररपोटापर **Right Scroll** करनेके बतद Show होगत |

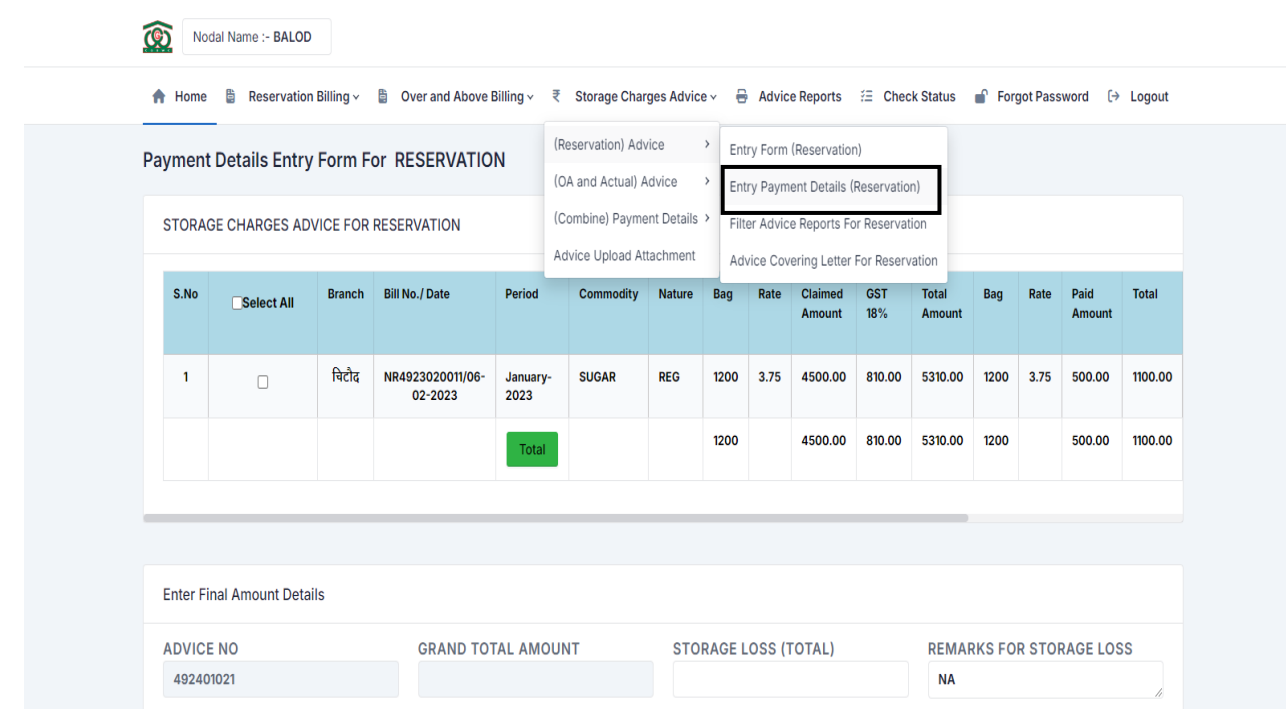

ऊपर दिए गए इमेज पर एंट्री पेमेंट डिटेल्स (आरक्षण) वाले ऑप्शन पर क्लिक करें और पेमेंट डिटेल्स वाली पेज पर जाएं। इस पेज में जितने भी बिल की Advice है एंट्री कर चुके हैं वो यहां पे प्रदर्शित होने लगेगी।

फिर Check Box पर सेलेक्ट कर के जितने भी बिल होंगे उतने बिल का चयन करें, एक ही Advice होगी उतने बिल का चयन करें फिर आगे की फील्ड को भरें |

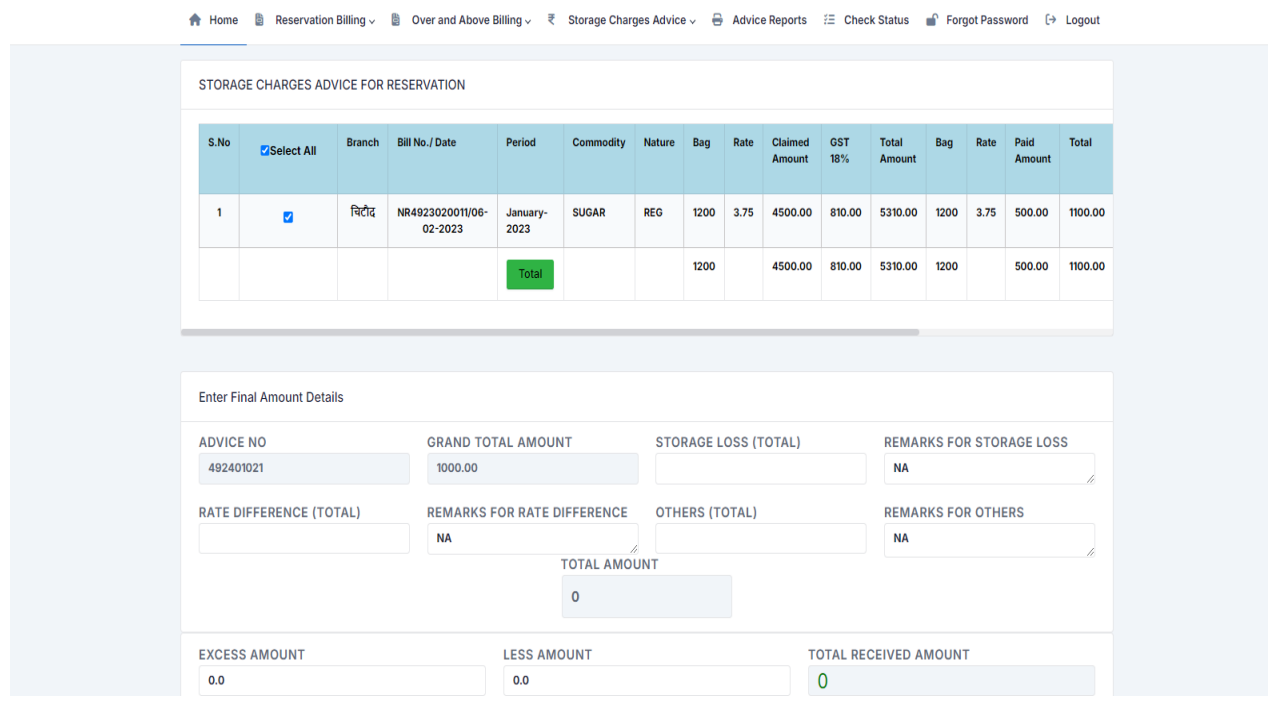

ितरी चीज भरनेके बतद में**Advice** की **Reports** देखनेके ज ए **Filter Advice Reports** पर क्लिक करें, जो कि इमेज में शो की गई है।

आप Year, Month और Advice no का चयन कर रिपोर्ट देख पाएंगे |

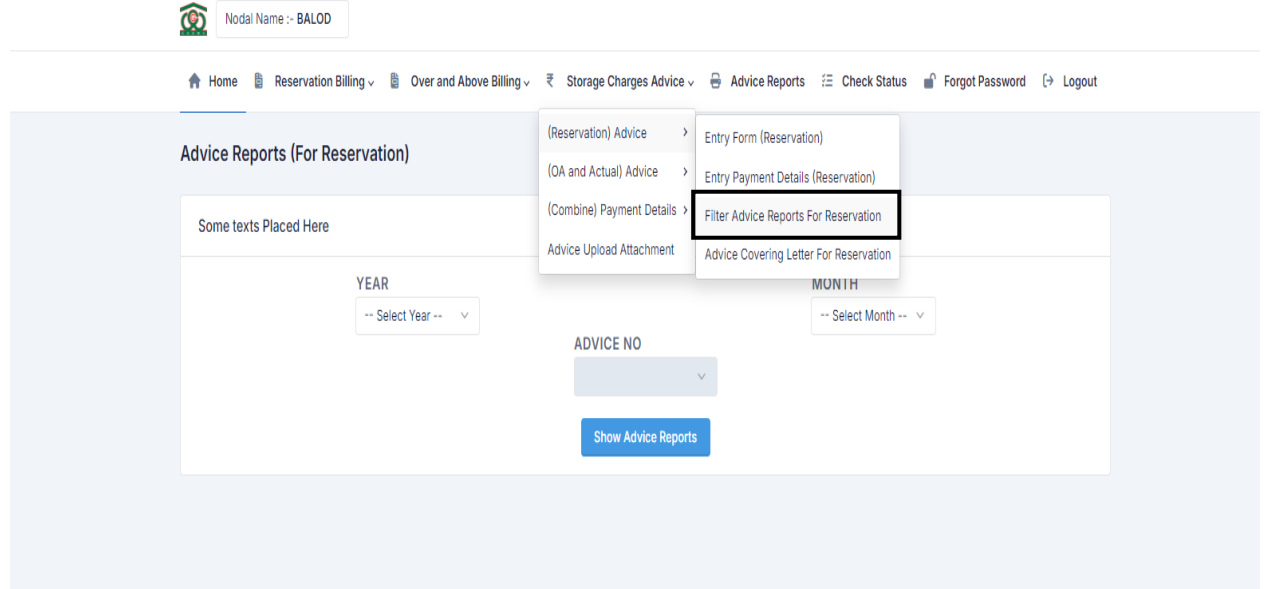

अगर आपके द्वारा भुलवश कोई गलती हो गयी हो तो lock करने से पहले एक बार चेक कर ले और डिलीट कर ले। लोक करने के पश्चात Advice Upload Attachment पर प्रदर्शित होने िगेगी, जहत िे आप अड्वतइि **िोडल अनधकारी के Sign** द्वतरत अपिोड कर पतएं गे।

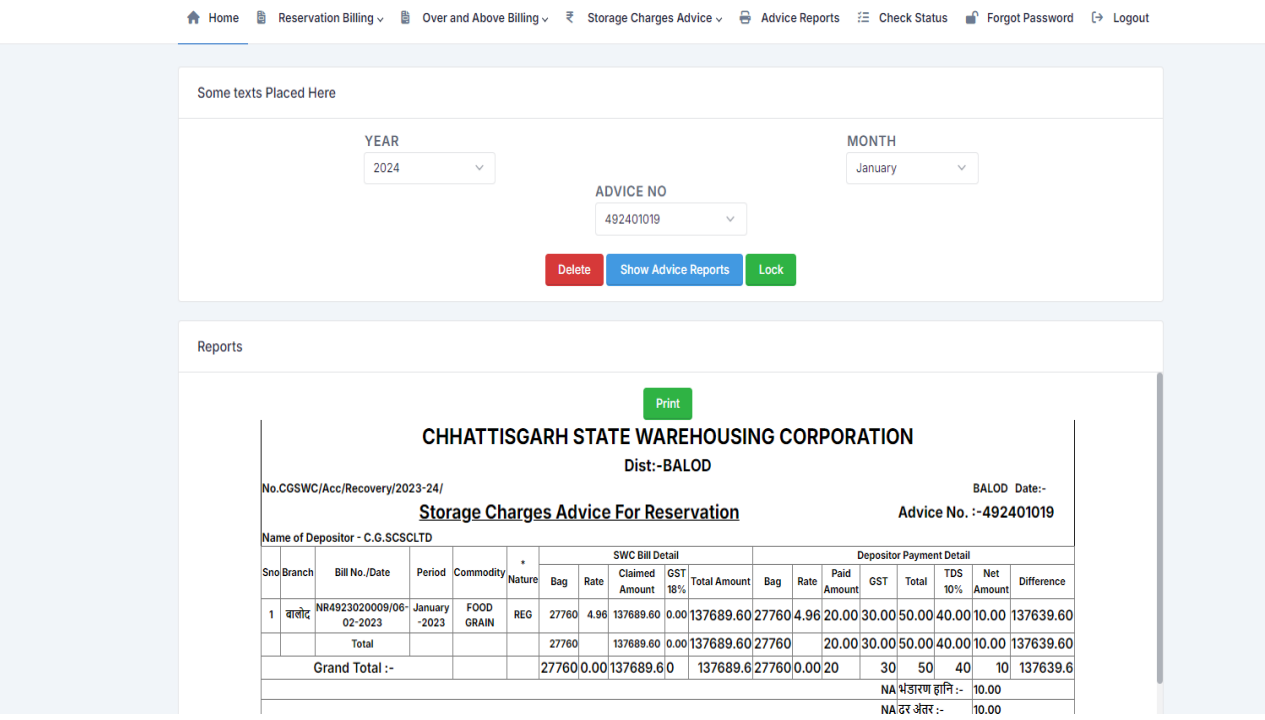

#### रिपोर्ट कुछ इस प्रकार की प्रदर्शित होगी। **ADVICE NO** 492401019 Show Advice Reports Lock Reports CHHATTISGARH STATE WAREHOUSING CORPORATION Dist:-BALOD .CGSWC/Acc/Recovery/2023-24/ BALOD Date:-**Storage Charges Advice For Reservation** Advice No. : - 492401019 vositor - C.G.SCSCLTD of De SWC Bill Detail **Depositor Payment Detai**  $\left\vert \cdot\right\vert$ **Bill No./Date** Period Commodity Nature Bag Rate Claimed GST Total Amount Bag Rate Amount GST Total TDS Net Difference anch बाजोट NR4923020009/06- January FOOD REG 27760 4.96 137689.60 0.00137689.60 27760 4.96 20.00 30.00 50.00 40.00 10.00 137639.60 27760 137689.60 0.00 137689.60 27760 20.00 30.00 50.00 40.00 10.00 137639.60 Total 27760 0.00 137689.6 0 137689.6 27760 0.00 20 30 50 40 10 137639.6 **Grand Total:-**NA भंडारण हानि :- <mark>10.00</mark>  $NA$   $\frac{1}{4}$   $\frac{1}{4}$   $\frac{1}{4$  $NA$ अन्य:- $|10.00|$ Total Amount<br>-20.00 Excess :-30.00 Less :- $0.00$

और **Advice** की कवररंग िेटर देखने के सिए स्टोरेज **Advice Covering Letter For Reservation** पर क्लिक करें।

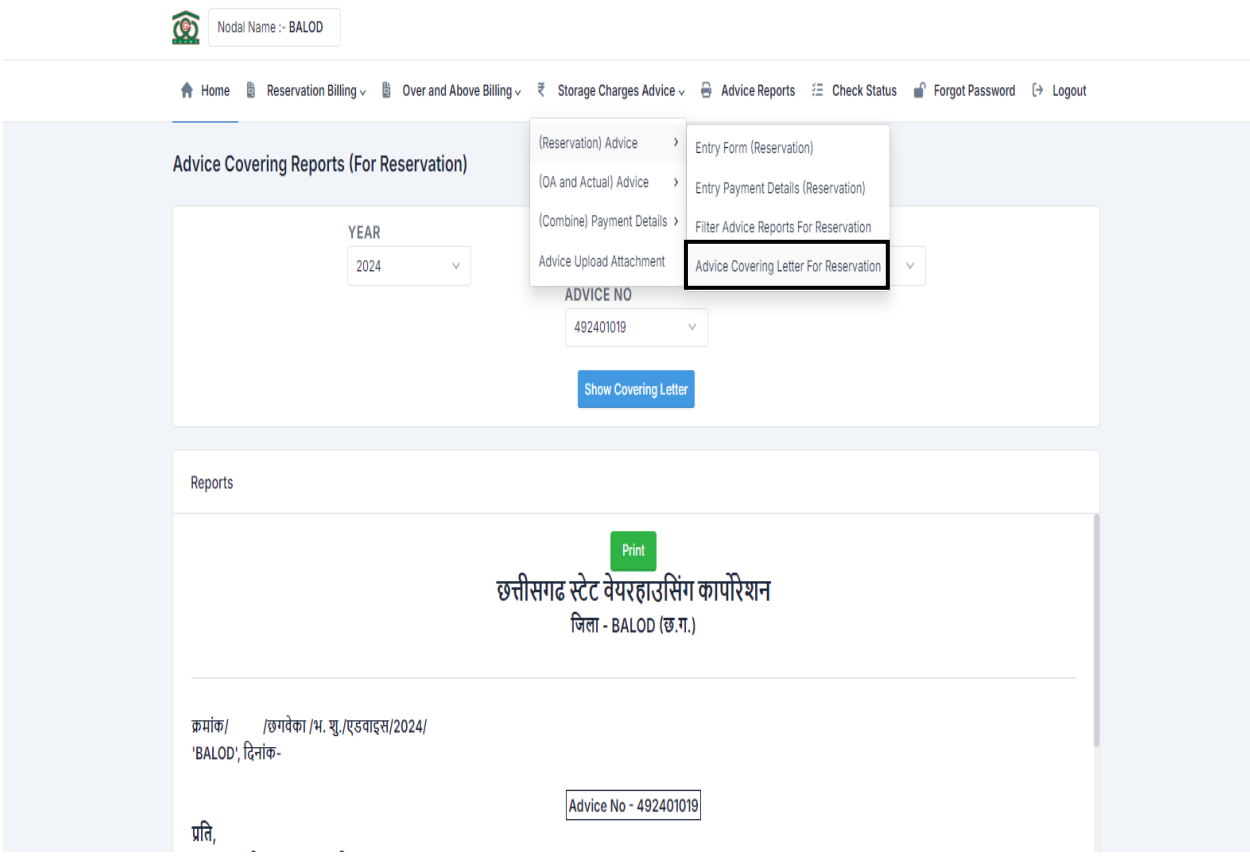

फिर निचे दिए गए Advice No.और वर्ष पर चुनें then Show Covering Letter Button पर क्लिक करें|

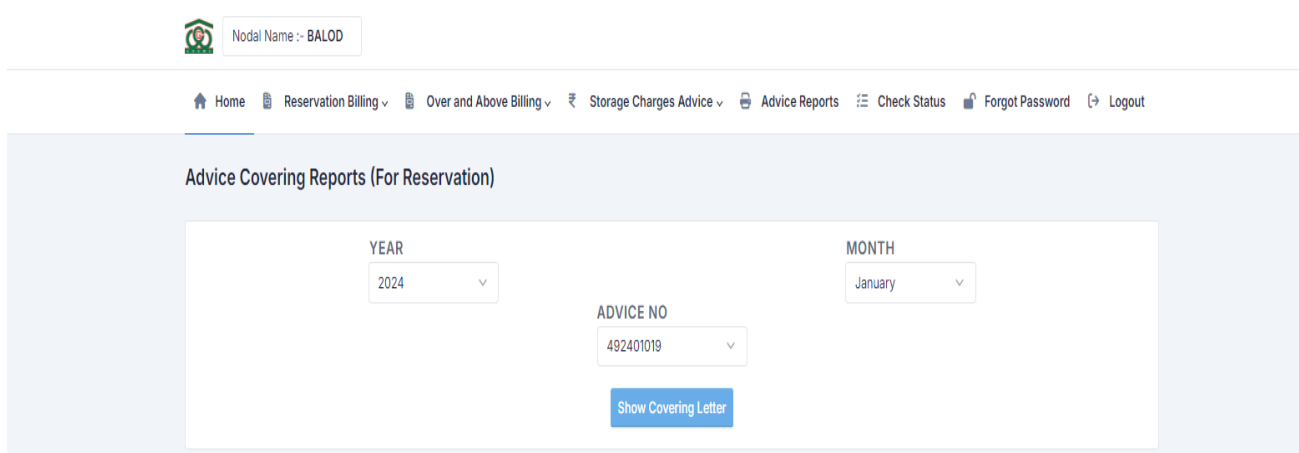

#### कवरिंग लेटर कुछ इस प्रकार की शो होगी |

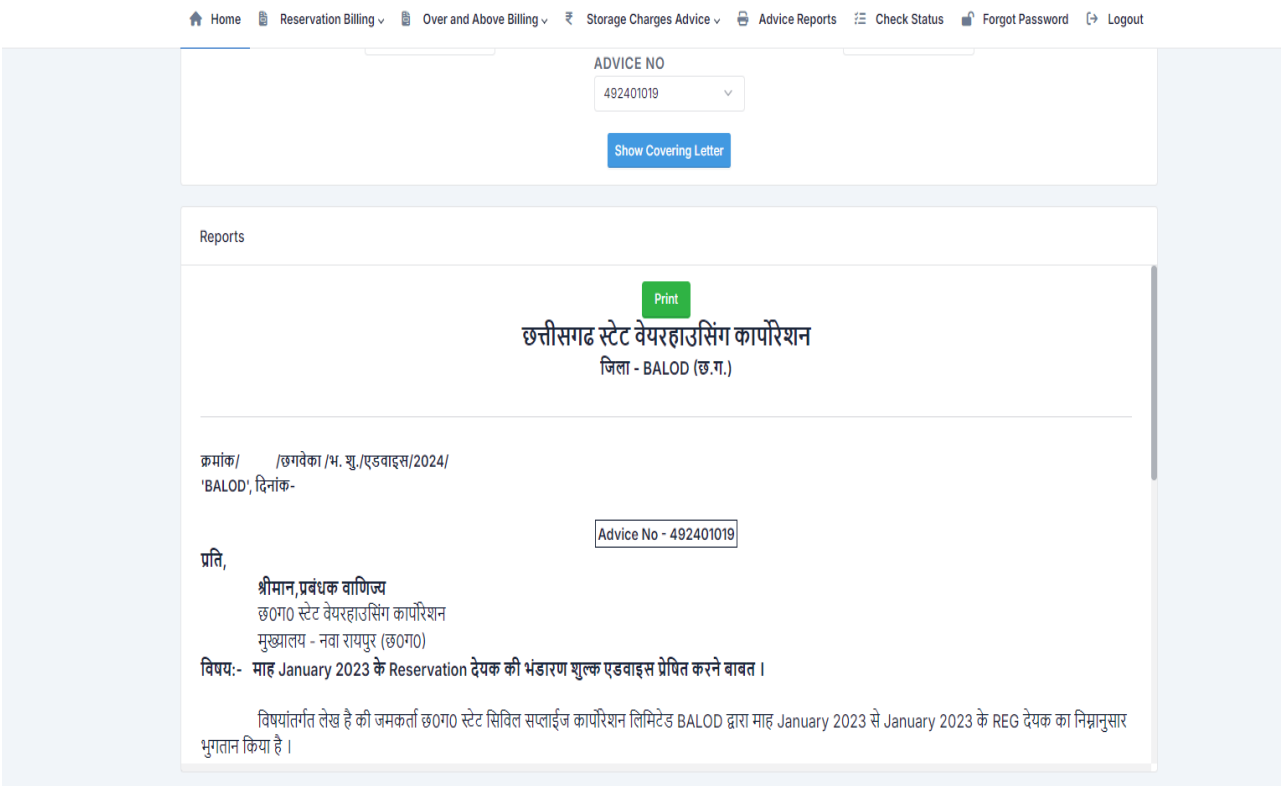

### **यह Process Same हैOver and Above / Actual के नलए**

एक अनुभाग में जो Combine entry payment Details शो हो रहा है इसमे अगर आपके पास **Advice** भुगतान **Reservation** और **Over and Above , Actual** एक साथ भुगतान की गई है और उनकी जानकारी एक ही Advice में भरनी है तो इस सेक्शन में जाएं | इि पेज पर आपको एक साथ **Reservation** और **Over and Above** , **Actual** भुगर्तन सववरण भरने के लिए विकल्प दिया गया है। लेकिन इस सेक्शन के पहले आपको आरक्षण का बिल है तो आरक्षण में एंट्री करना है, Same Over and Above , Actual के लिए भी यही करना है , वो सारी सामान्य विवरण कंबाइन सेक्शन में शो होने लगेगी। फिर वही पेमेंट डिटेल्स भरें |

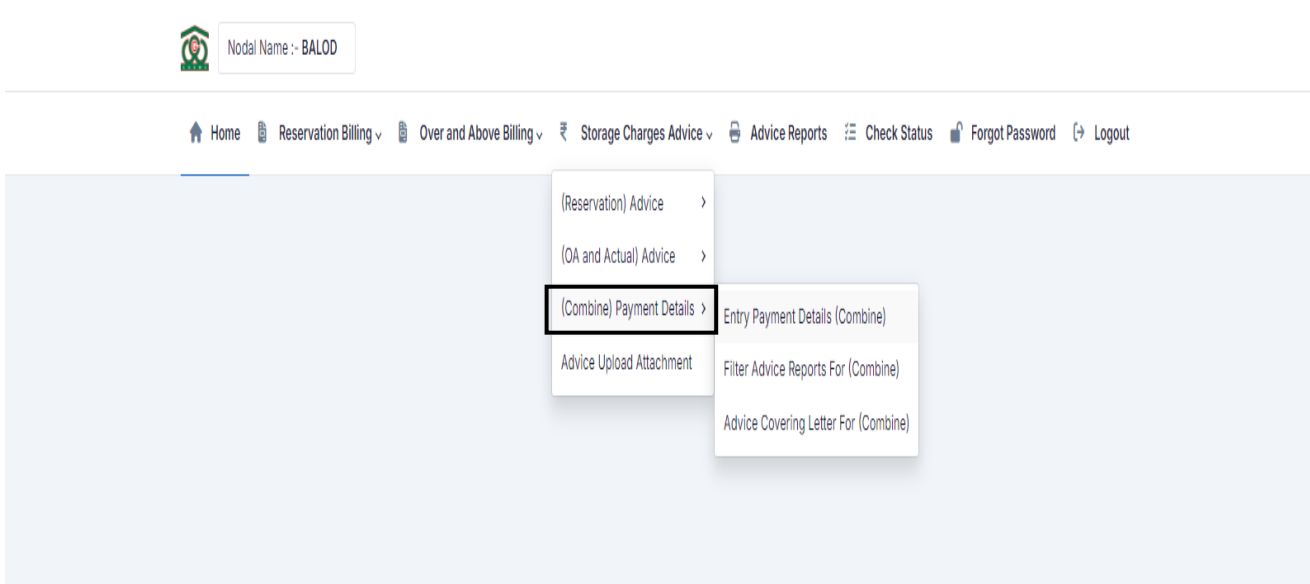

बतकी की ितरी **process Same** है।

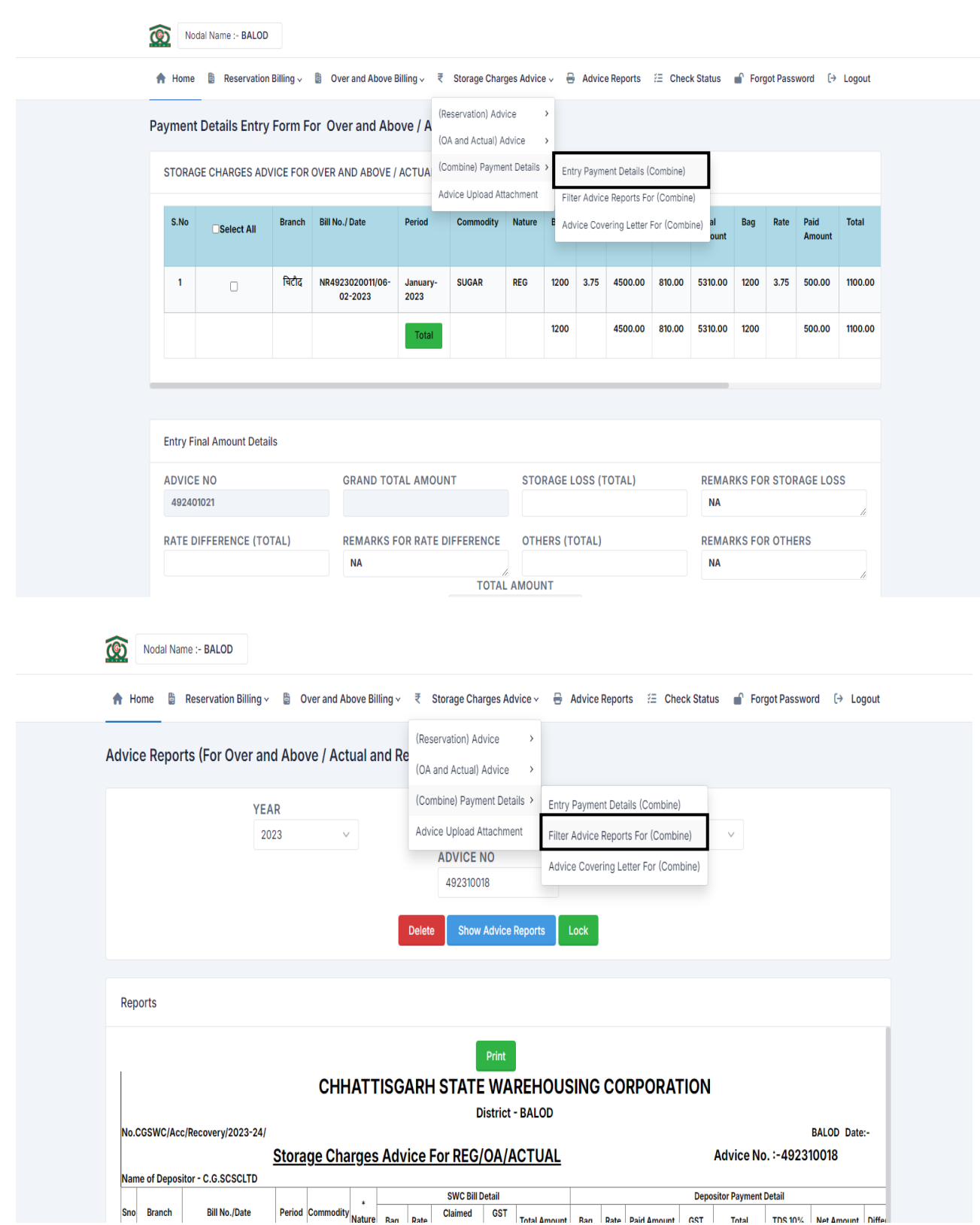

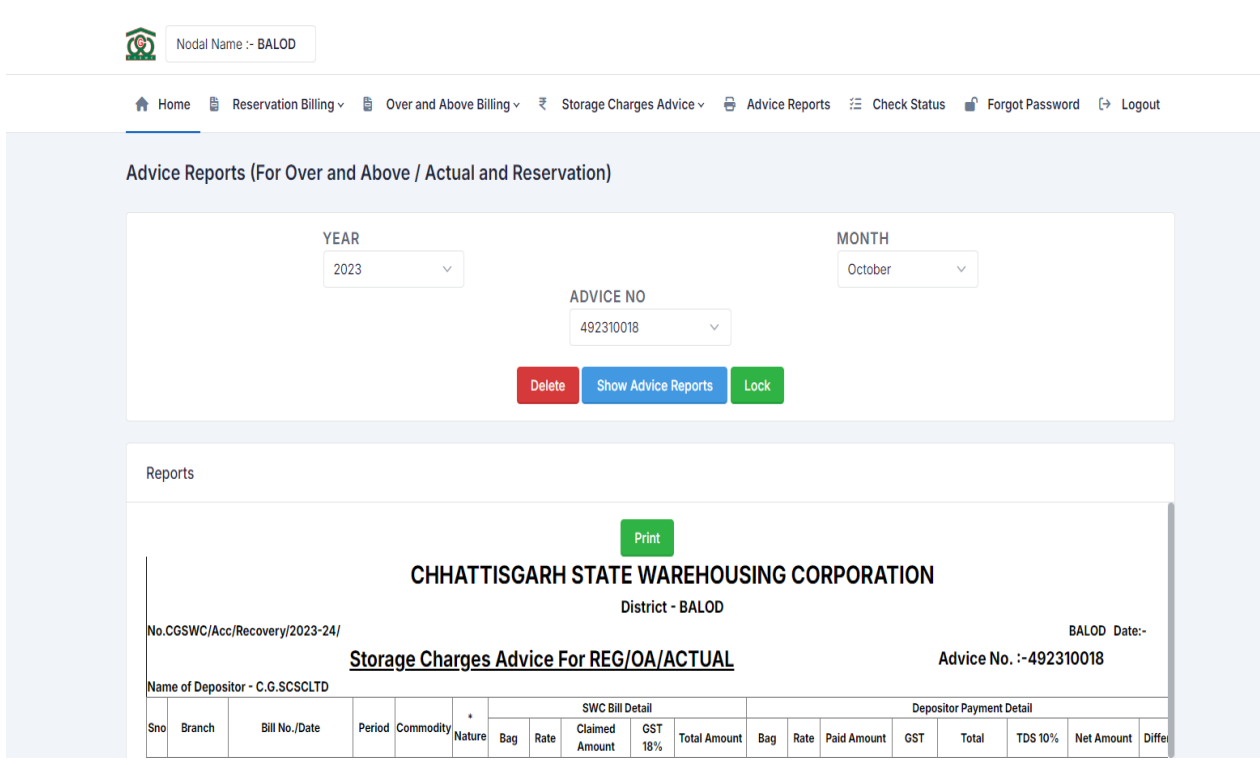

अगला ऑप्शन है जिसका नाम Advice Upload Attachment है, जो इमेज में शो हो रहा है।

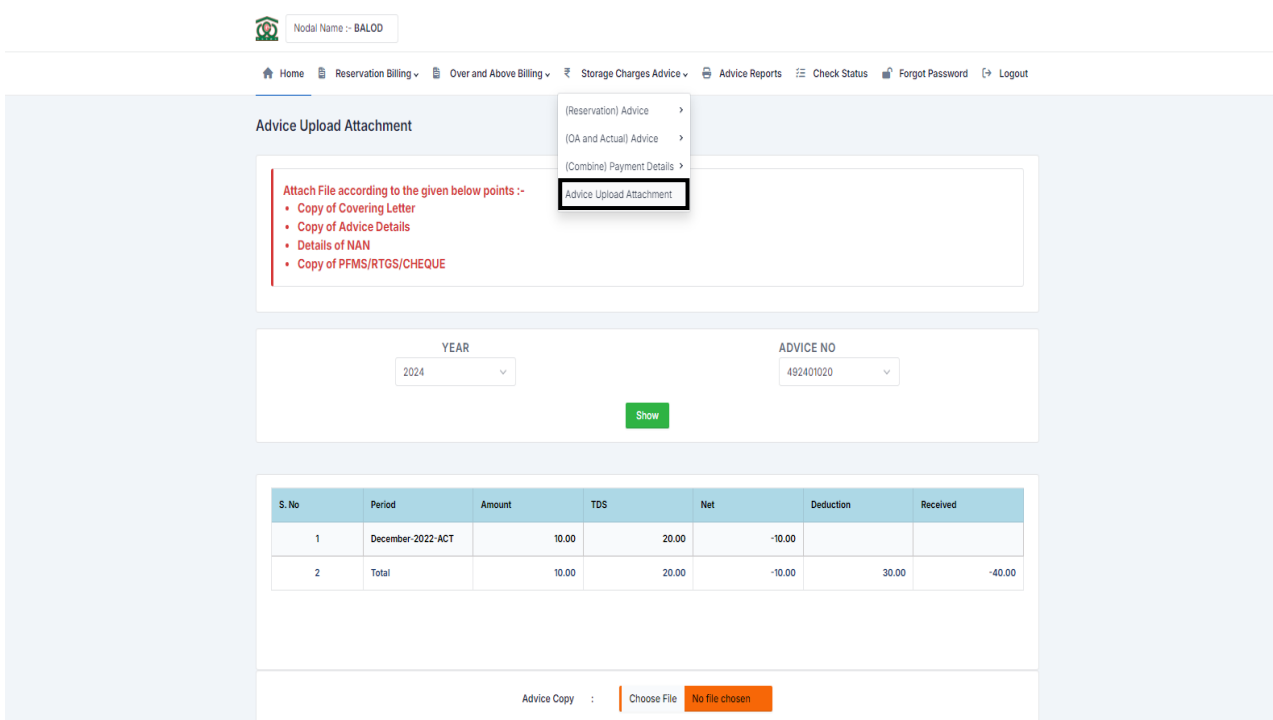

यहताँपे**Year, Advice No** चयन कर **show** बटन पर क्लिक करे।, आपकी **Advice** कत सववरण दिखाया जाएगा। नोडल ऑफिसर के साइन का इस्तेमाल करें द्वार अपलोड करना है एक सिंगल PDF जिसकी साइज़ 2MB की होनी चाहिए या कम। Attach कर के याहा पे अपलोड करें तथा **Dispatch No.** और **Dispatch Date Fill** कर के **Save** बटन पर क्लिक करें।

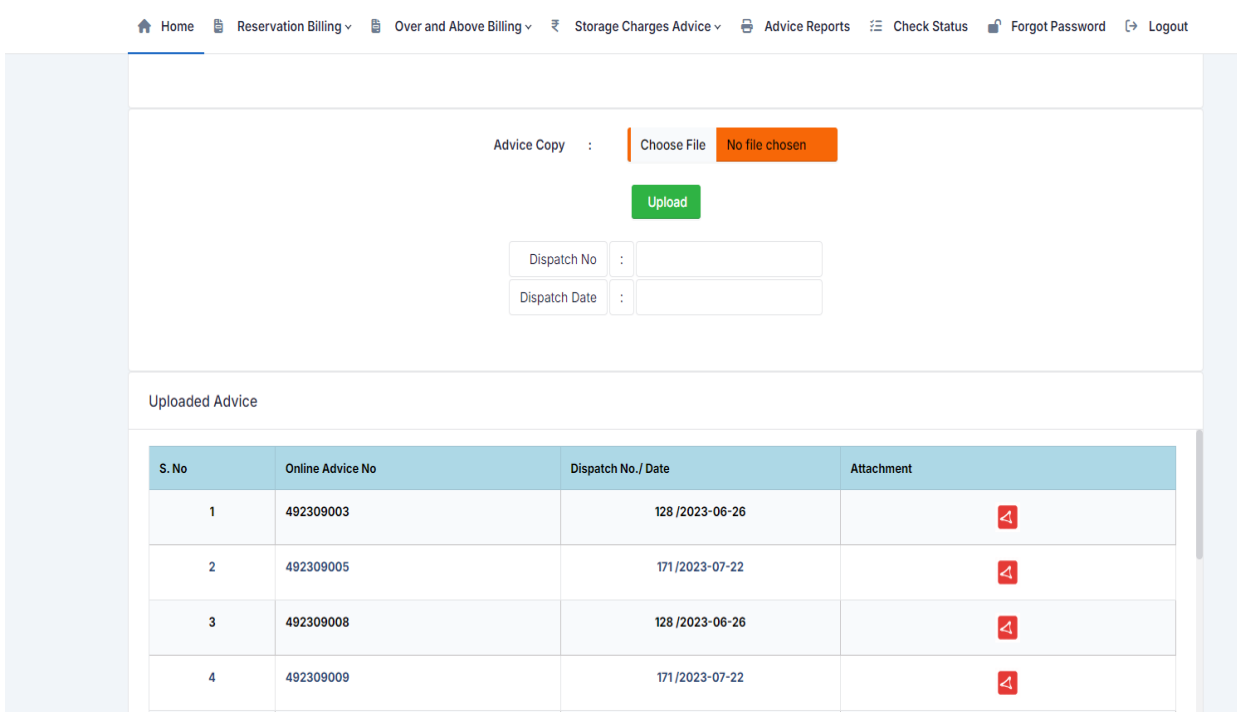

इस प्रकार जब भी आपके पास भुगतान का विवरण जमाकर्ता द्वारा प्राप्त होंगे ऐसे ही चरणों का पतिन करेंकर के भंडतरण शुल्क Advice के सववरण भरें।

**Over All Advice Reports** देखनेके सिए **Advice Reports** वतिेऑप्शन मेजत कर **Financial Year choose** कर के प्रदसशार् करे।

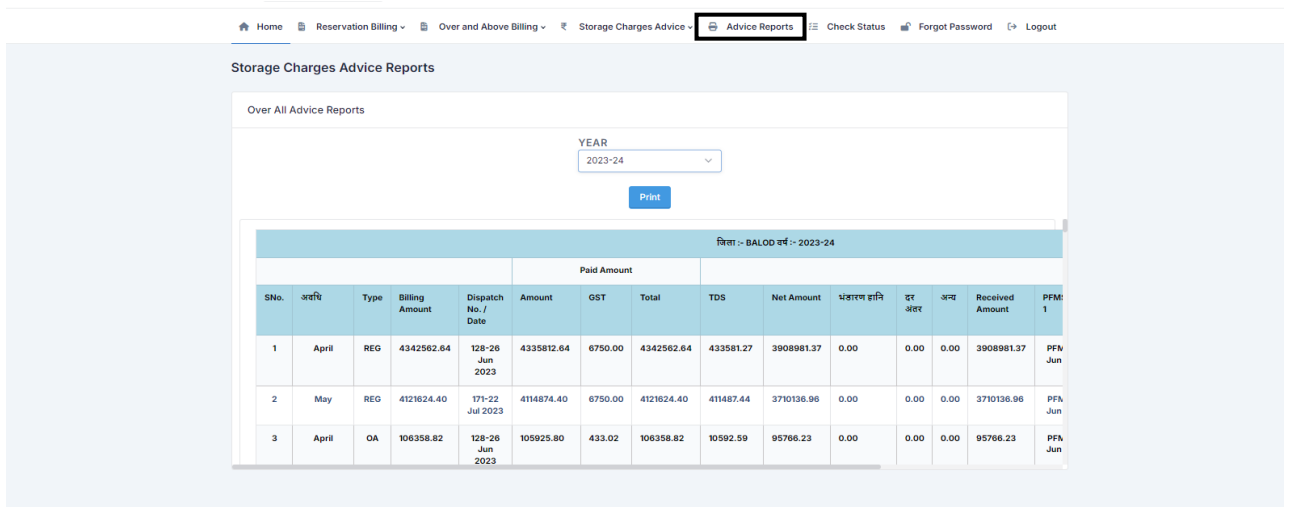

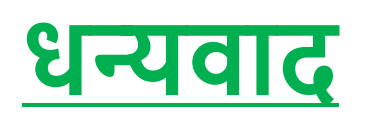